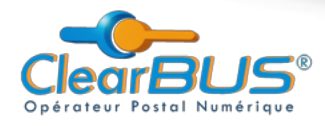

# **COMMENT RELEVER UNE LETTRE RECOMMANDÉE ÉLECTRONIQUE CLEARBUS ?**

Procédure applicable sur le site web https://www.clearbus.fr pour un utilisateur occasionnel

Vous avez reçu une notification vous informant de la mise à disposition d'une Lettre Recommandée Electronique :

- soit un e-mail
- $\cdot$  soit un fax
- soit un SMS
- soit un appel téléphonique

Cette notification contient des informations pour relever votre courrier. Comme pour un recommandé papier vous devez signer l'avis de réception pour accéder à votre Lettre Recommandée Electronique.

### **TABLE DES MATIÈRES**

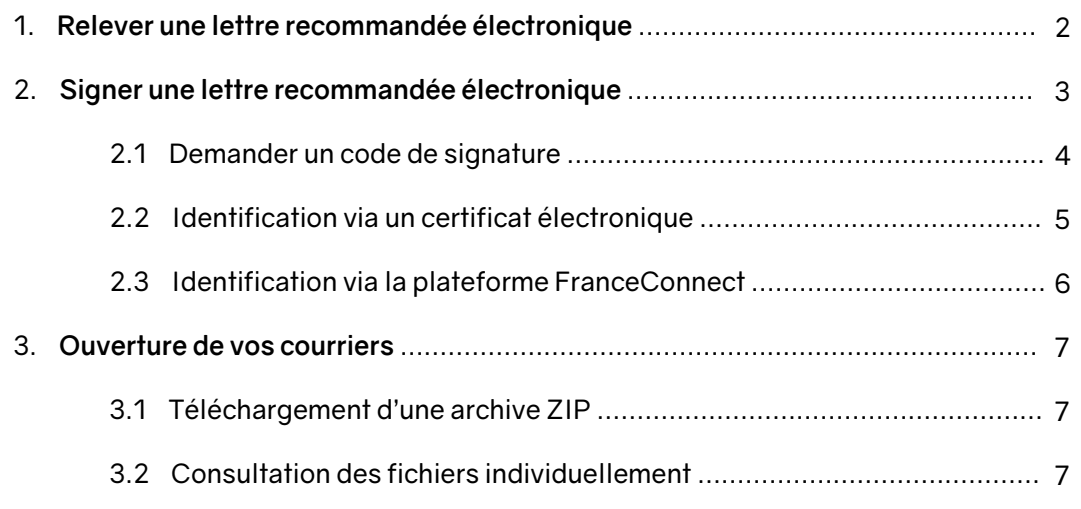

Si vous rencontrez des difficultés. vous pouvez contacter le Support Technique :  $1.0476852645$ 

support@clearbus.fr

Si vous rencontrez des difficultés. vous pouvez contacter le Service Commercial :

 $10983252645$  $\blacktriangleright$  commercial@clearbus.fr

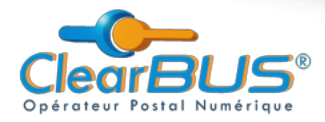

### 1. Relever une lettre recommandée électronique

Au cours de cette étape, vous allez devoir vous identifier en tant que destinataire du Recommandé, et décider si vous l'acceptez ou si vous le refusez.

- Rendez-vous sur le site : https://www.clearbus.fr
- . Cliquez sur le lien «Relever un courrier» pour démarrer la procédure.

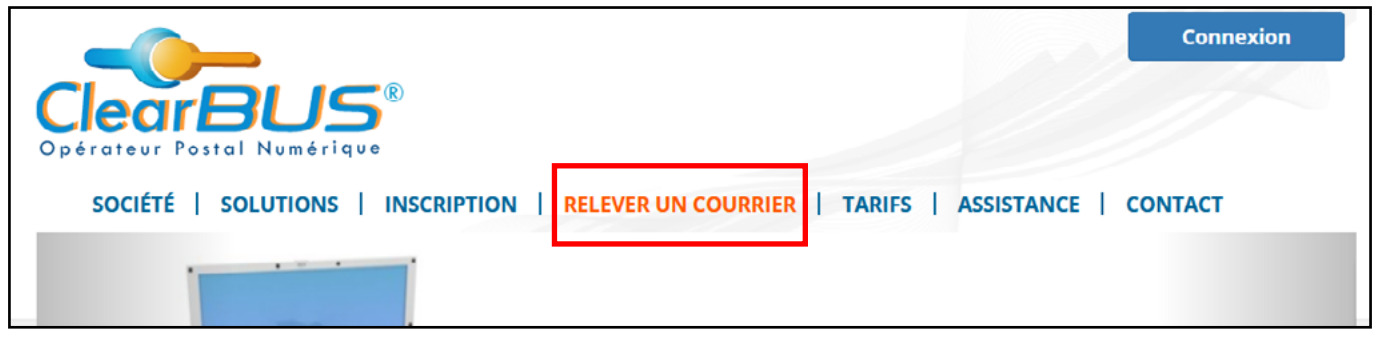

 **: Astuce** Vous pouvez accéder à la page de relève de votre courrier en vous rendant sur la page : https://www.clearbus.fr/relever\_courrier

Saisissez le numéro du courrier qui vous a été communiqué dans la notification de votre LRE et cliquez sur «Suivant».

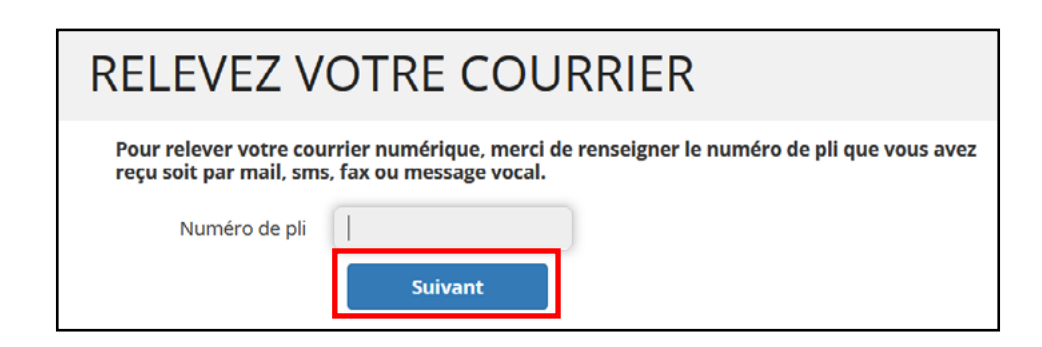

Renseignez les quelques informations qui vous sont demandées pour valider votre identité. Cliquez sur « **Relever le pli** ».

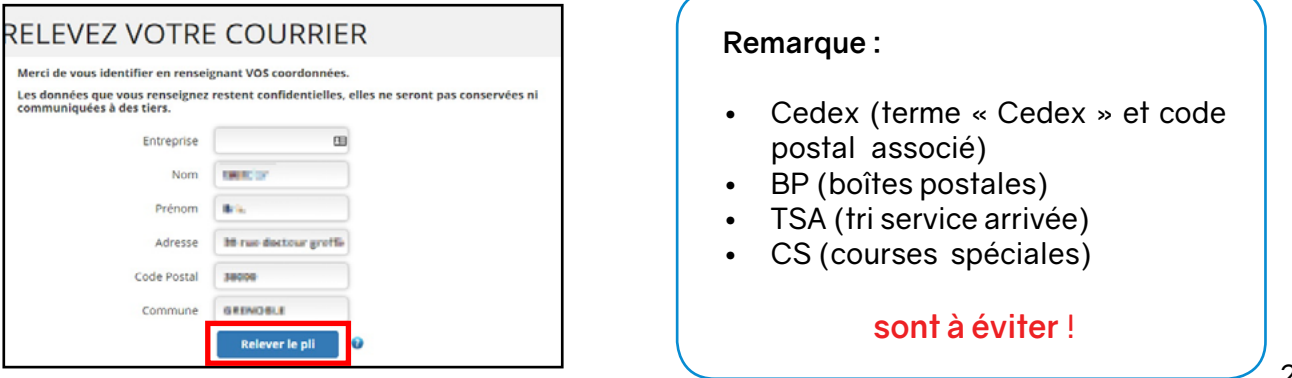

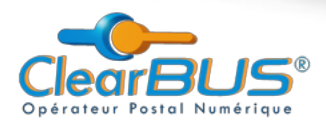

Vous devez accepter l'avis de réception pour accéder à votre Lettre Recommandée Electronique. Cliquez sur « Accepter ».

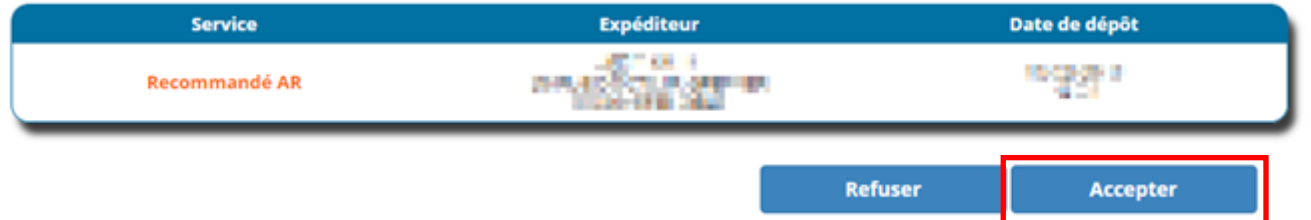

Pour refuser la Lettre Recommandée Electronique, cliquez sur « Refuser ».

#### **: Attention**

Dans le cas d'un refus, vous ne pourrez plus récupérer la LRE et l'expéditeur du courrier sera averti de votre choix.

### 2. Signer sa lettre recommandée électronique

La signature électronique de l'accusé de réception de votre recommandé nécessite d'authentifier légalement le signataire.

Plusieurs choix vous sont proposés pour cela :

- Utiliser un code à usage unique, généré par ClearBUS, et transmis par appel téléphonique après que vous ayez présenté un justificatif d'identité,
- Utiliser un certificat personnel de signature numérique, qui a pu vous être fourni par votre banque ou votre entreprise,
- Utiliser l'authentification via la plateforme FranceConnect (Qu'est-ce que FranceConnect?)

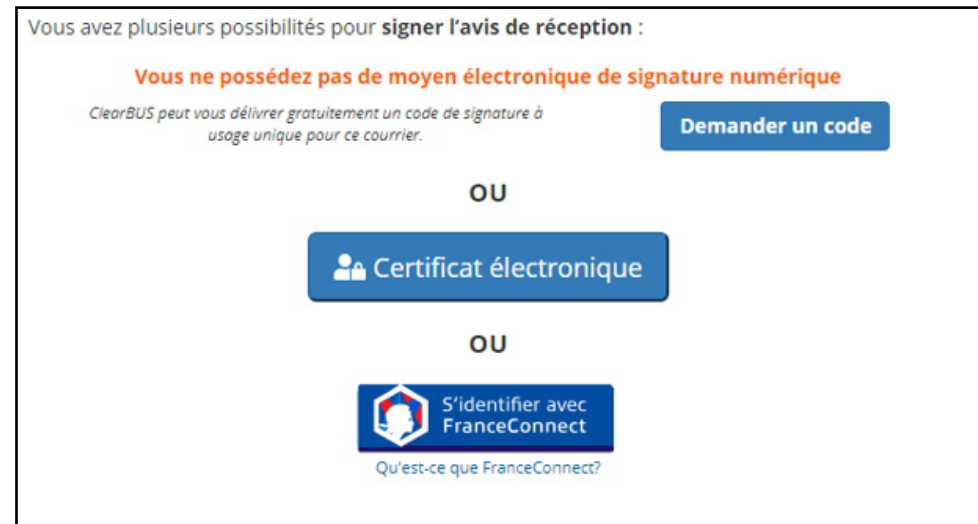

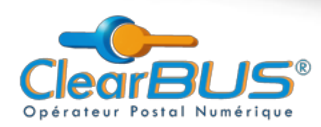

### **2.1 Demander un code de signature**

ClearBUS peut vous fournir un code de signature à usage unique après vérification de votre identité. Pour cela cliquez sur « Demander un code ».

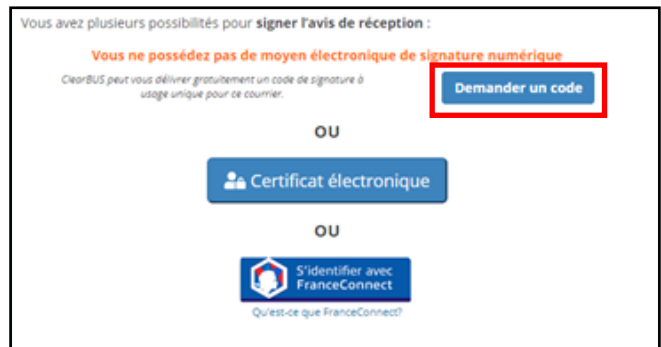

Cliquez sur le bouton « Choisir un fichier » afin de sélectionner votre justificatif.

Vous pouvez nous transmettre :

- Une copie de votre **pièce d'identité** (justificatifs acceptés : passeport, carte nationale d'identité, titre de séjour ou permis de conduire).

#### Et, le cas échéant

- Un justificatif légal de votre organisation (extrait Kbis, avis de situation au répertoire SIRENE, avis de constitution ...).

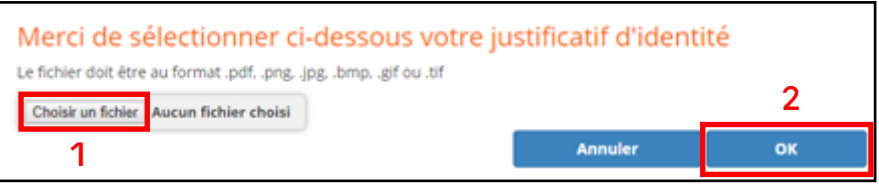

Un message apparaît vous indiquant que votre demande sera traitée dans un délai d'une heure, le temps que notre service support vérifie votre identité.

Après vérification de votre identité, votre code de signature vous sera transmis via un appel téléphonique.

Un email vous sera transmis afin de vous indiquer que le code que vous avez demandé vous a été transmis. Vous pouvez cliquer sur le lien « Accéder à la relève du courrier » afin de demander la retransmission de votre code si vous n'étiez pas en mesure de réceptionner votre code.

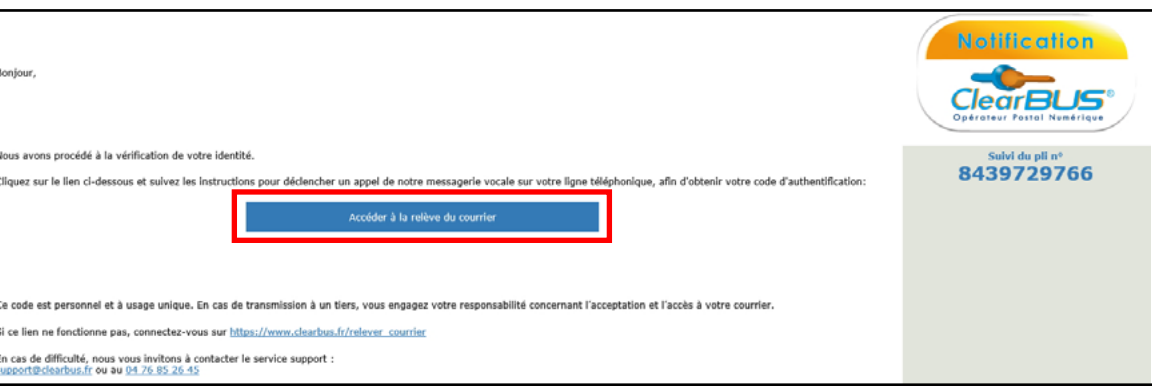

Toutes les informations fournies sont non contractuelles et sujettes à modification sans préavis.

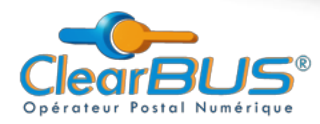

## 2.2 Identification via un certificat électronique

Cliquez sur le bouton « Certificat électronique » puis sélectionnez un certificat de signature correspondant à votre identité.

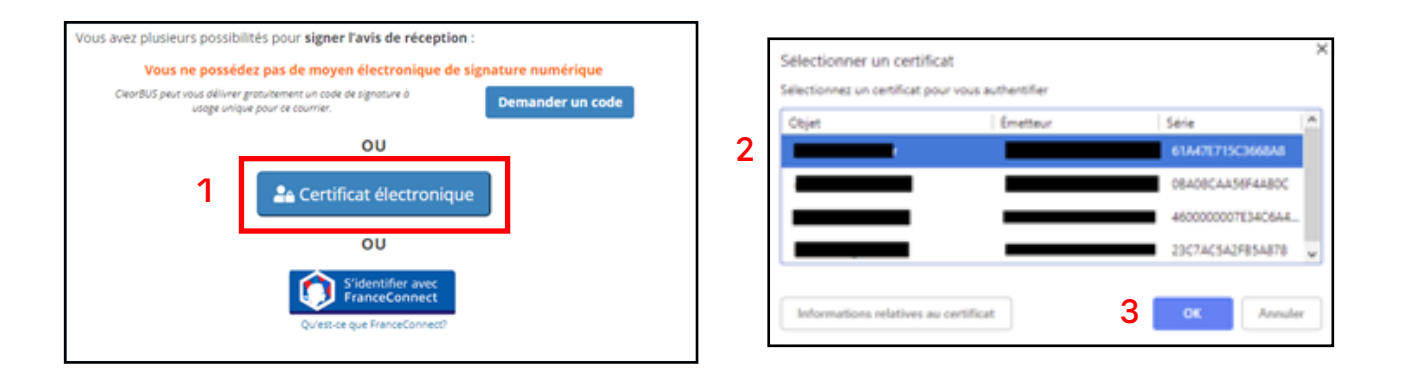

#### **: Attention**

Pour signer une LRE, votre certificat doit être à votre nom et prénom ou au nom de votre .organisation

#### **: Remarque**

Si l'identité n'apparait pas dans la liste qui vous est proposé, assurez-vous que :

- Votre certificat est bien issu d'une autorité de certification qualifié eIDAS. (Voir la liste des fournisseurs qualifiés sur https://webgate.ec.europa.eu/tl-browser/#/tl/FR)
- Votre certificat est correctement installé et configuré. (Voir le site du fournisseur de votre (certificat
- Si votre certificat se présente sous la forme d'une clé USB, que celle-ci soit bien connecté à votre poste de travail.

En cas de difficulté, vous pouvez contacter :

 $\blacktriangleright$  Par email sur l'adresse support @ clearbus. fr

 $\blacksquare$  Par téléphone au 04.78.85.26.45

Une fenêtre de saisie du code PIN de votre certificat doit vous être proposée (sa forme et sa présentation dépendent du fournisseur du certificat).

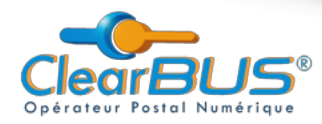

### **2.3 Identification via la plateforme FranceConnect**

FranceConnect est une plateforme d'identification proposé par l'Etat Français. Elle vous permet de vous identifier sur un certain nombre de service (publics et privés) en utilisant les identifiants d'un fournisseur d'identité dûment reconnu comme tel.

#### **: Remarque**

L'utilisation de la plateforme FranceConnect pour s'identifier dans le cadre de la signature d'une lettre recommandée électronique nécessite de posséder des identifiants auprès d'un fournisseur d'identité de niveau substantiel.

Vous pouvez vous identifier via la plateforme FranceConnect en utilisant un fournisseur d'identité de niveau substantiel.

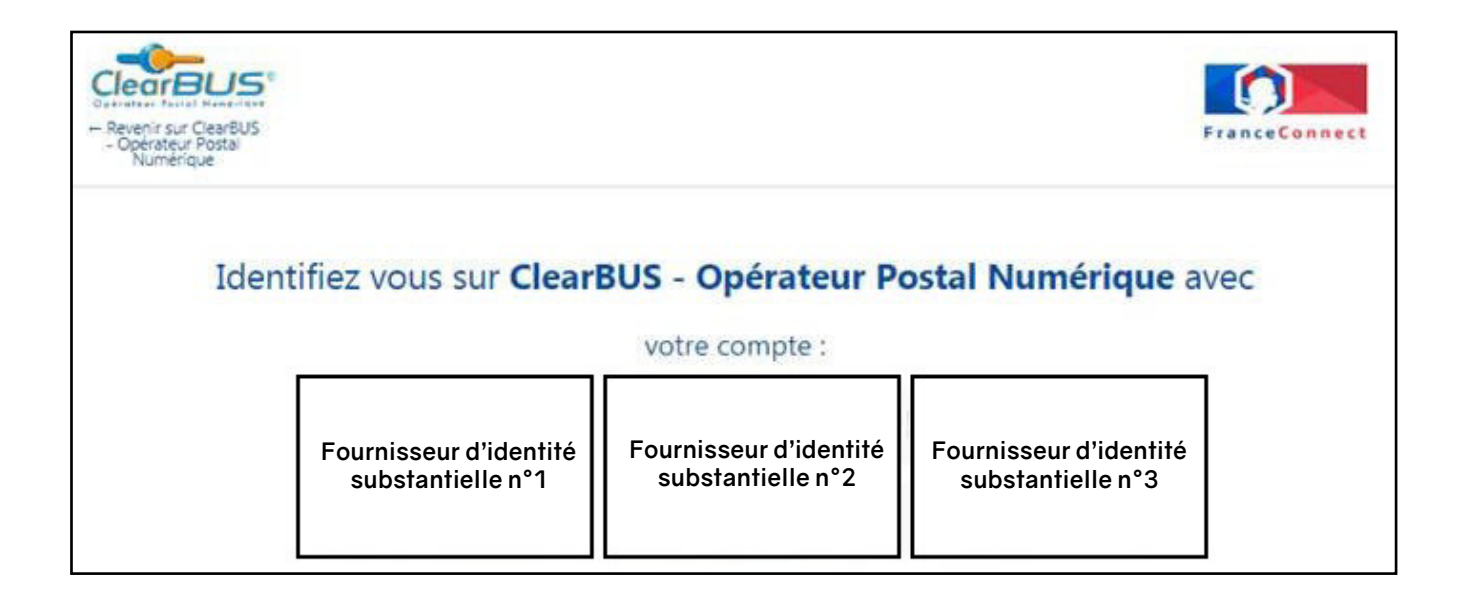

Le déroulement du processus d'identification est ensuite supporté par FranceConnect, et dépend du fournisseur d'identité que vous avez sélectionné.

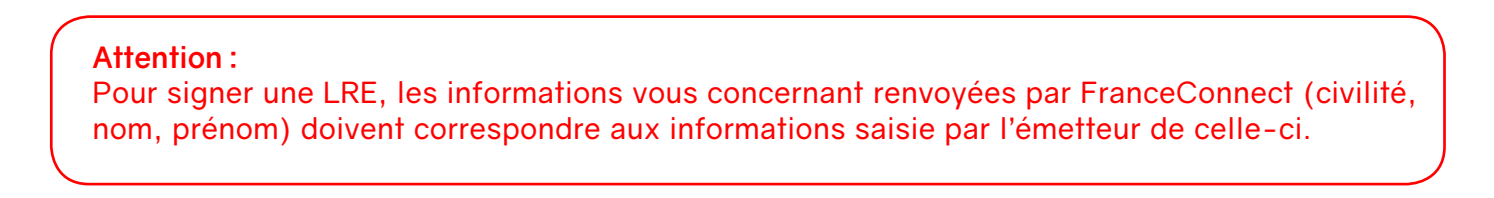

Après signature du recommandé le contenu de votre courrier s'affiche, présentant chacun des fichiers qu'il contient.

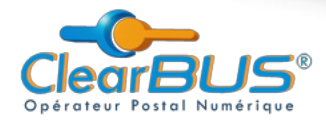

### **a**. Ouverture de vos courriers

### **2.1 Téléchargement d'une archive ZIP**

Cliquez sur le bouton « Enregistrer tous les documents »

L'ensemble des fichiers contenu dans ce pli sont téléchargés sous la forme d'une archive ZIP.

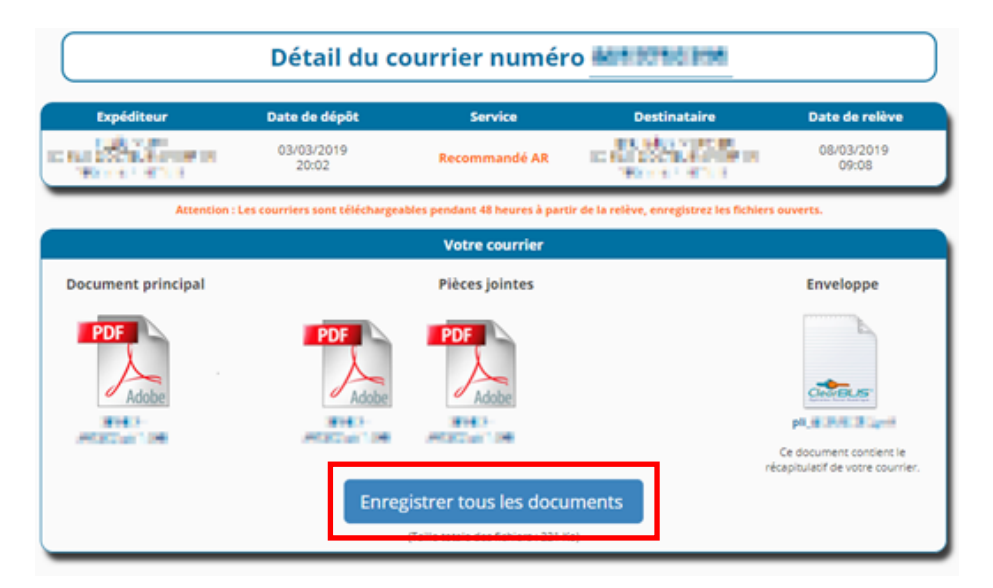

### **3.2 Consultation des fichiers individuellement**

Les pièces du courrier peuvent être visualisées en ligne, mais doivent être téléchargées pour que vous puissiez les conserver (par exemple en faisant un clic droit sur chaque lien et en cliquant sur « **Enregistrer la cible sous ... »**).

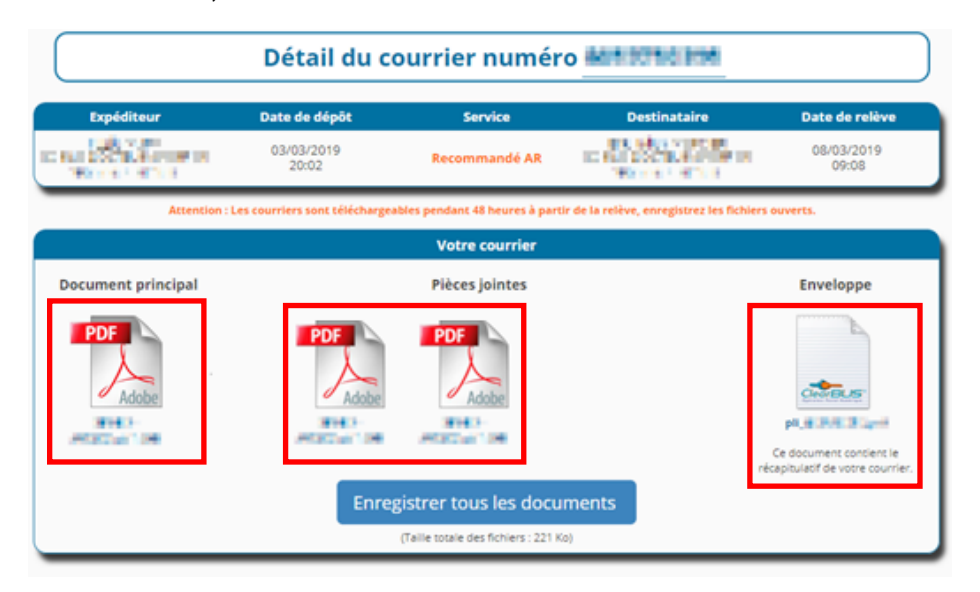

 **: Attention** Par défaut, votre navigateur internet l'enregistrer dans votre répertoire «Téléchargement»